# Anleitung Stimmzettelmodul – Erfassung/Prüfung/Abschluss BRIEFWAHL

# Inhalt

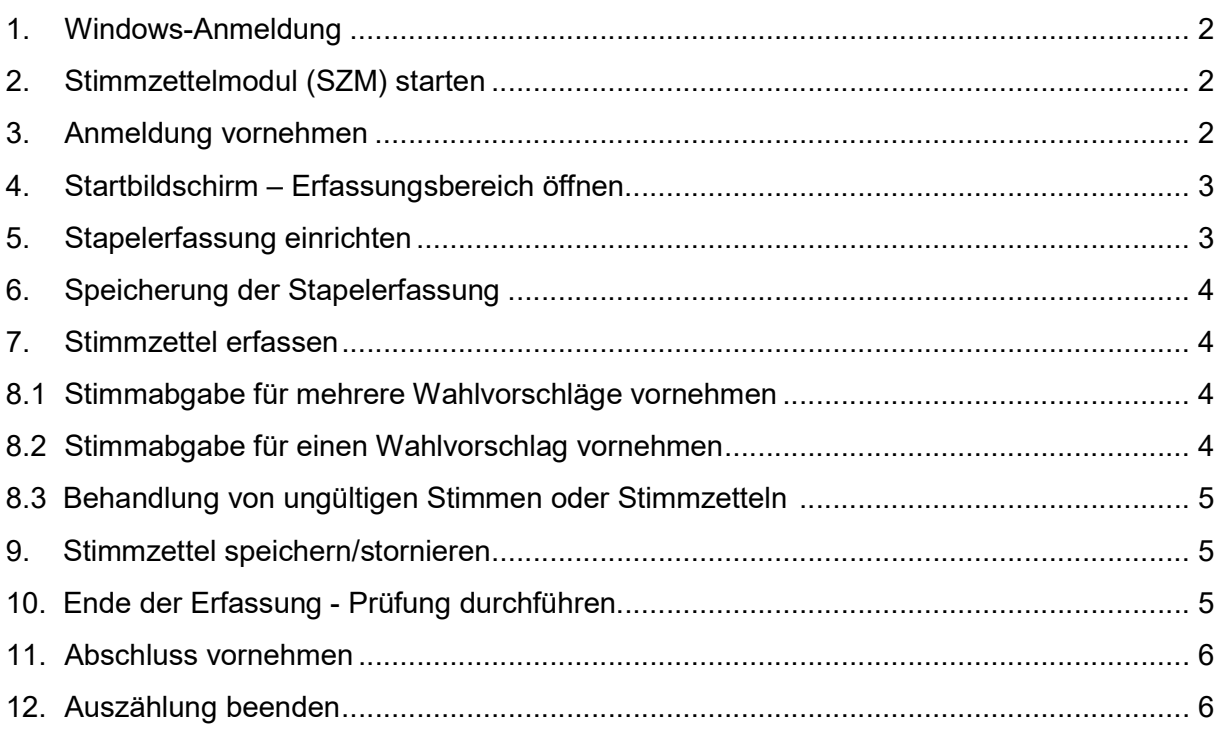

## **Hinweis**

Bei Verlassen des Arbeitsplatzes (z.B. für die Mittagspause) ist der Computer zu sperren. Tastenkombination:  $\blacksquare$  +  $\blacksquare$ 

Die  $\blacksquare$ -Taste befindet sich zwischen der STRG- und der ALT-Taste. Es empfiehlt sich, den aktuellen Stimmzettel zuvor zu Ende zu erfassen und zu speichern.

## 1. Windows-Anmeldung

Für die Anmeldung am PC zur Ergebniserfassung werden gesonderte Kennungen genutzt siehe Windows-Anmeldeinformationen/Datenblatt.

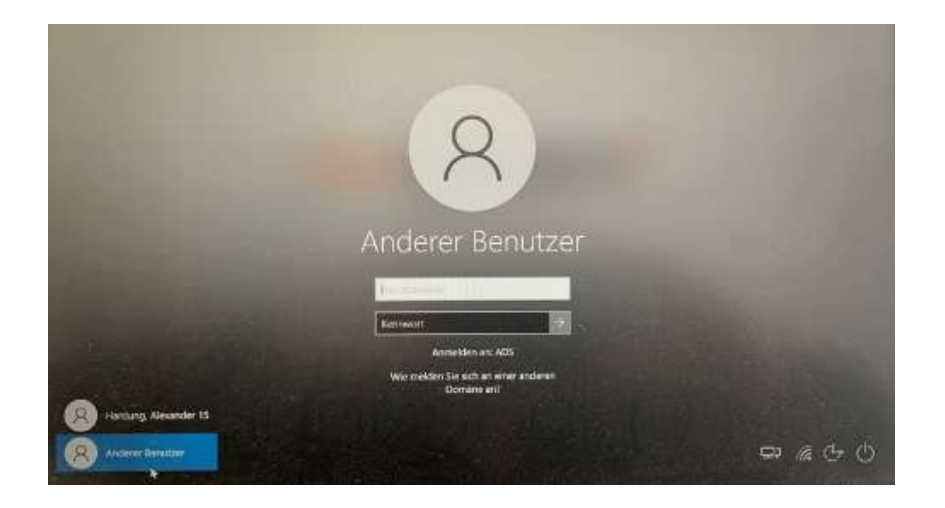

#### 2. Stimmzettelmodul (SZM) starten

Auf dem Desktop des Computers befindet sich eine Verknüpfung zur Anwendung "Feinauszählung Stimmzettelerfassung", die per Doppelklick gestartet werden kann, falls das Programm (versehentlich) geschlossen wurde.

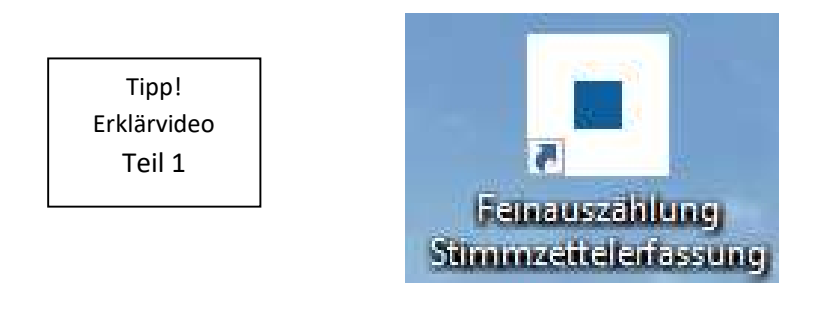

## 3. Anmeldung vornehmen

Nach dem Starten des Programms geben Sie bitte Ihre SZM-Anmeldedaten ein (Benutzername und Passwort), bestätigen diese mit der Schaltfläche "anmelden" und vergeben ein neues Passwort (mind. acht Zeichen, eine Zahl, ein Sonderzeichen).

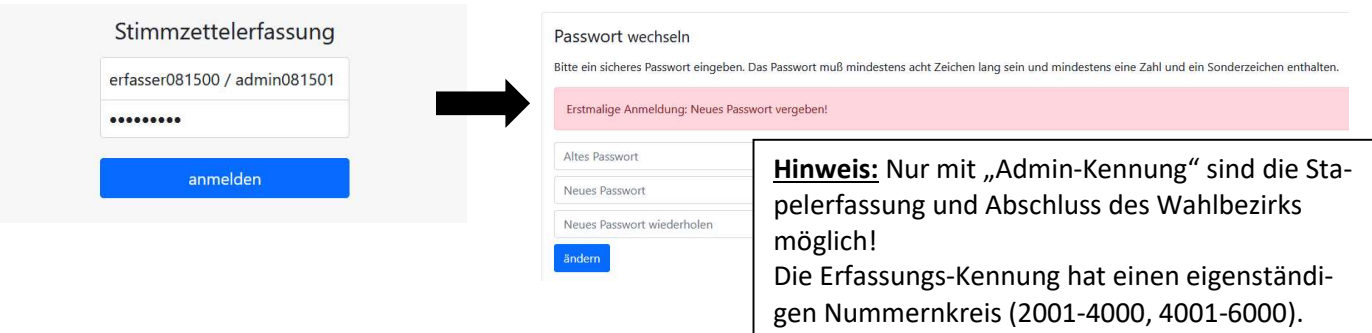

# 4. Startbildschirm – Erfassungsbereich öffnen

Sodann wechselt die Ansicht auf den Startbildschirm. Ihr Wahlbezirk wurde Ihnen automatisch anhand Ihrer Kennung zugewiesen. Über den Menüpunkt "Erfassung" oben links gelangen Sie zum Stimmzettel-Erfassungsbereich.

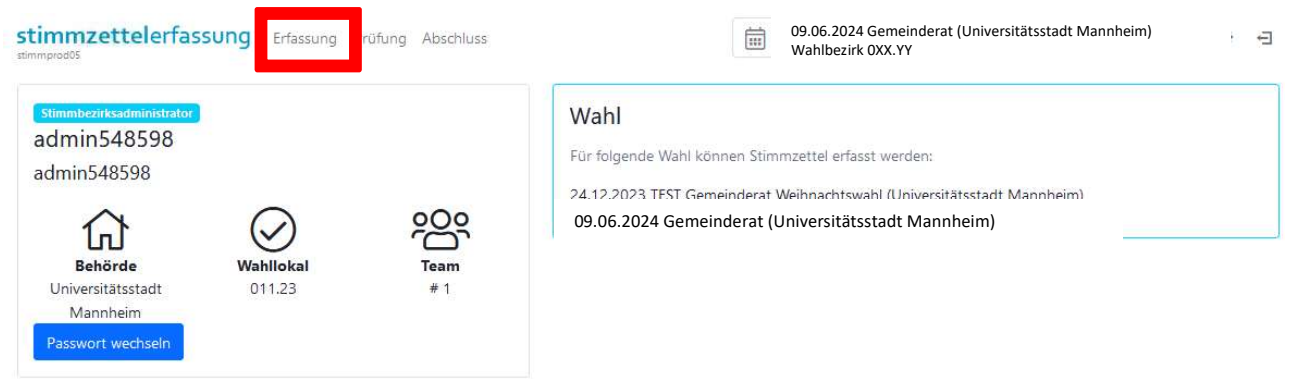

## 5. Stapelerfassung einrichten

1. Bevor Sie mit der Erfassung der Stimmzettel beginnen können, müssen Sie zuvor die Stapelerfassung aktivieren. Hierzu klicken Sie bitte auf den Menüpunkt "Stapelerfassung" oben rechts.

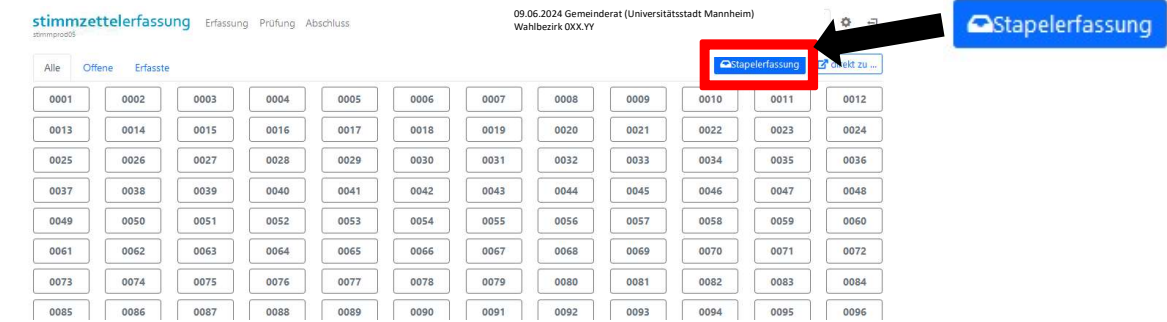

2. Tragen Sie die zu Beginn der Feinauszählung ermittelte Anzahl an Stimmzettelumschlägen in den Feldern B, B1 und B2 ein:

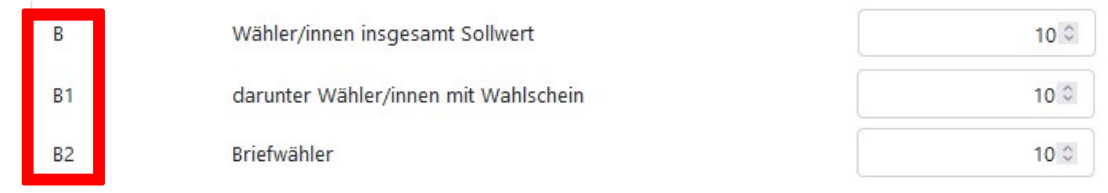

3. Speichern Sie die vorgenommene Eintragung am unteren Bildschirmrand über die Schaltfläche "Speichern ohne Abschluss des Wahlbezirks".

speichern ohne Abschluss des Wahlbezirks

HINWEIS: Die folgende Meldung

Der Sollwert und Istwert der Wähler/innen ist nicht gleich. Somit kann kein Abschluss des Stimmbezirks erfolgen. kann an dieser Stelle ignoriert werden!!!

## 6. Speicherung der Stapelerfassung

Die Speicherung der Stapelerfassung wird über eine Erfolgsmeldung am oberen Rande des Bildschirms bestätigt.

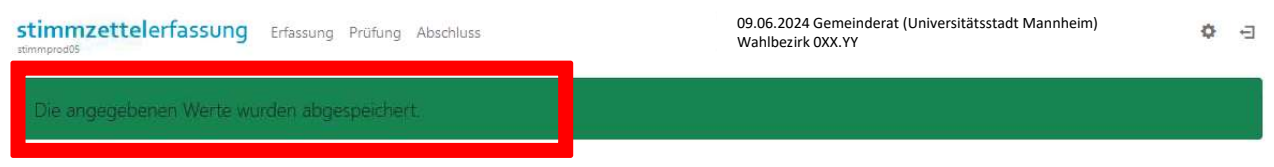

## 7. Stimmzettel erfassen

Sie können nun über die erneute Betätigung des Menüpunktes "Erfassung" in den Abschnitt "Stimmzettel-Erfassungsbereich" zurückkehren. Beginnen sie mit der Erfassung des ersten Stimmzettels. Es werden alle Wahlvorschläge nebeneinander mit deren Bewerber\*innen angezeigt. Erfassen Sie nun die Stimmabgabe entsprechend des vorliegenden Papierstimmzettels vollständig im Erfassungsprogramm.

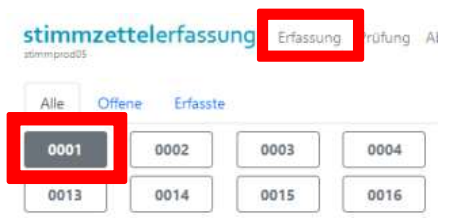

# 8.1 Stimmabgabe für mehrere Wahlvorschläge vornehmen

Hierzu wählen Sie bitte den korrekten Wahlvorschlag (z.B. dent dat wat het den den den verstel wat de verstel wie verstel wie den verstel wie den verstel wie den verstel wie den verstel wie den verstel wie den verstel wie den verstel wie den verstel wie den verstel wie den verste  $\frac{1}{2}$  ber die einzelnen die Maus, die Maus, die Systemsen von Die Maus, die Maus, die Maus, die Maus, die Maus, die Maus, die Maus, die Maus, die Maus, die Maus, die Maus, die Maus, die Maus, die Maus, die Maus, die M auf Information das Feld Trangassung om Sammers verwenden.<br>wie auch über die einzelnen Wahlvorschläge hinweg, köndas Feld "Schnellerfassung" oben links verwenden. nen Sie die Maus, die Cursortasten auf Ihrer Tastatur oder

201 Schumacher, Hans O 202 Donovan, Bailey 203 Meier Monika 204 Müller, Sonia  $\overline{2}$ 205 Schmitt, Ismail **ABC A REPORT OF THE CONTRACT OF THE CONTRACT OF THE CONTRACT OF THE CONTRACT OF THE CONTRACT OF THE CONTRACT OF**  $\overline{2}$ 1 Klick = 1 Stimme 2 Klicks = 2 Stimme  $\mathbf{3}$ 3 Klicks = 3 Stimmen 4 Klicks = zurück auf 0 Stimmen

## Tipp! Hinweis:

In der Anlage "Tipps Erfassung Stimmzettelmodul" finden Sie weitere Eingabemöglichkeiten zur Schnellerfassung.

Finden Sie die für Sie schnellste Methode.

# 8.2 Stimmabgabe für einen Wahlvorschlag vornehmen

Sollte die Stimmabgabe seitens des Wählenden für <u>nur</u> einen des Wahl-Wahlvorschlag abgegeben oder markiert worden sein (unveränderter Stimmzettel), klicken Sie bitte auf den Kreis direkt neben der entsprechenden Liste – in diesem Fall erhalten alle Bewerber\*innen auf der ausgewählten Wahlvorschlagsliste eine Stimme (= 48 Stimmen).

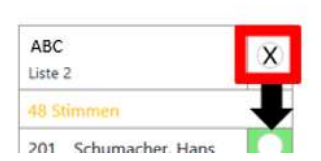

## 8.3 Behandlung von ungültigen Stimmen oder Stimmzetteln

Bei mehr als 48 vergebenen Stimmen wird eine entsprechende Hinweismeldung ausgege-

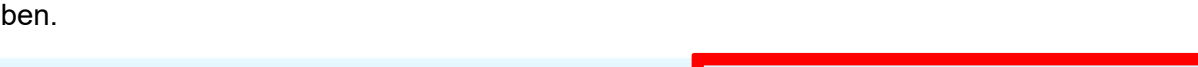

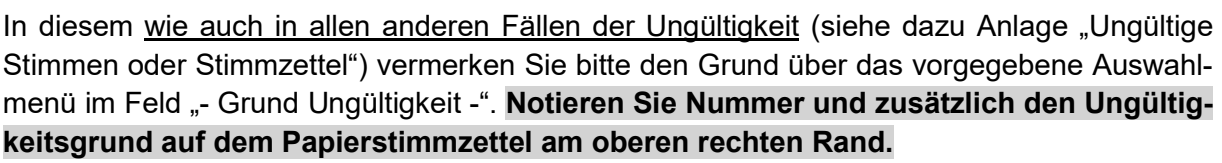

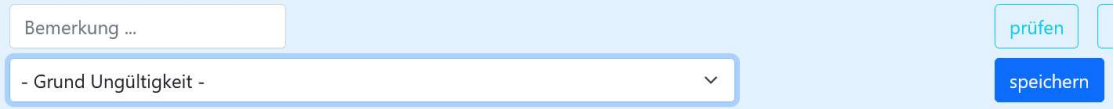

#### .9. Stimmzettel speichern/stornieren

Stimmzettel 0003

Sichern Sie jeden Stimmzettel über die Schaltfläche "speichern" unten rechts.

abbrechen

prüfen

Wichtig! Jede Stimmzettelnummer ist auf dem entsprechenden Papierstimmzettel am oberen rechten Rand zu notieren!

zurücksetzen

speichern

Bei den ungültigen Stimmzetteln sind noch zusätzlich Grund der Ungültigkeit einzutragen und in den Umschlag Nr. 5 auszusondern!

Nach dem Speichern bekommen Sie eine Meldung. Über die Schaltfläche "nächster" können Sie zum folgenden leeren Stimmzettel übergehen und die Erfassung des nächsten Stimmzettels vornehmen. Gespeichert

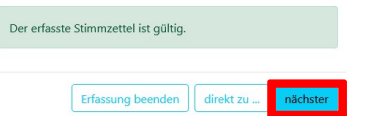

Einen bereits erfassten Stimmzettel können Sie über den Menüpunkt "Erfassung" und erneute Auswahl des Stimmzettels nachträglich stornieren und neu erfassen. Die neue Nummer ist dann auf dem Papierstimmzettel zu vermerken.

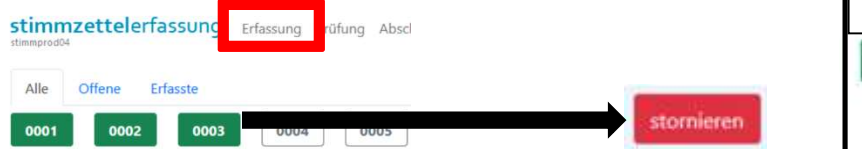

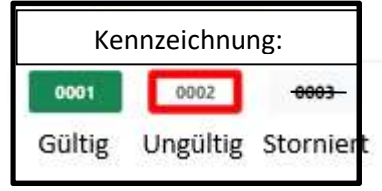

Der erfasste Stimmzettel ist ungültig: Zu viele Stimmen

49 Stimmen wurden vergeben, es sind aber nur 48 Stimmen möglich.

## 10. Ende der Erfassung - Prüfung durchführen

Nach der Erfassung aller Stimmzettel prüft die\*der Wahlvorsteher\*in mit seiner Admin-Kennung im Menüpunkt "Prüfung" die angegebenen Werte für den jeweiligen Wahlbezirk.

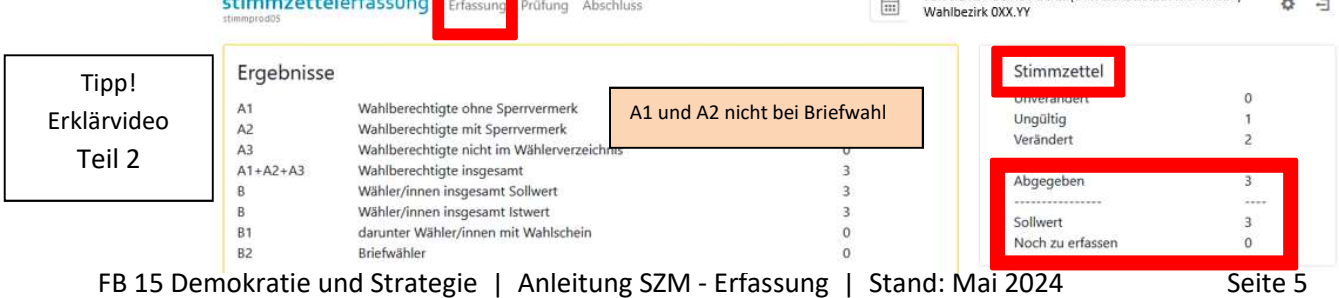

#### Wichtig: Überprüfen Sie dabei die in der Kurzübersicht "Stimmzettel" (rechter Kasten) angegebenen Werte!

Der Wert "Abgegeben" (Anzahl erfasster Stimmzettel) muss mit dem Wert "Sollwert" (Anzahl Stimmzettelumschläge) übereinstimmen. Es dürfen KEINE unerfassten Stimmzettel (Wert "Noch zu erfassen") angezeigt werden!

Differenzen können im folgenden Abschnitt "Abschluss" korrigiert werden – siehe Punkt 11.

## 11. Abschluss vornehmen

Wechseln Sie bitte in den Menüpunkt "Abschluss" oben links. Nun müssen die Werte

"B Wähler/innen insgesamt Sollwert" (Anzahl ermittelter Stimmzettelumschläge)  $=$ 

"B Wähler/innen insgesamt Istwert" (Anzahl erfasster Stimmzettel)

ZWINGEND ÜBEREINSTIMMEN!!!

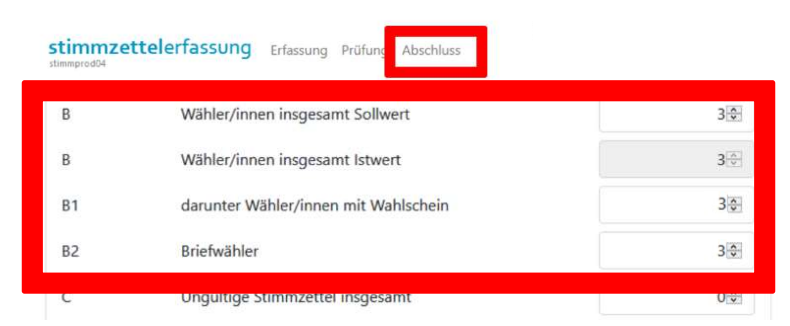

Hinweis: Die Werte B1 - darunter Wähler/innen mit Wahlschein und B2 - Briefwähler müssen mit den Werten, die unter Punkt 5 eingetragen wurden, übereinstimmen.

Sichern Sie nun das Wahlbezirksergebnis über die Schaltfläche "Speichern mit Abschluss des Wahlbezirks" unten.

Der Sollwert und Istwert der Wähler/innen ist gleich. Somit kann ein Abschluss des Stimmbezirks erfolgen.

speichern mit Abschluss des Wahlbezirks

.

Nach erfolgtem Abschluss wird eine diesbezügliche Erfolgsmeldung eingeblendet.

Der Abschluss war erfolgreich. Die CSV-Ergebnis-Datei für den votemanager wurde in das Verzeichnis geschrieben, das in den System-Parametern konfiguriert ist.

#### Nach Abschluss des Wahlbezirks kann einzig die Wahlleitung diesen wieder eröffnen. Bitte wenden Sie sich hierzu an uns – Tel. 9541

Hinweis: Für eine etwaige Korrektur überprüfen Sie bitte (ggf. erneut) die

- Anzahl der vorliegenden Stimmzettelumschläge
- Anzahl der erfassten gültigen sowie
- Anzahl der ungültigen/als ungültig festgestellten Stimmzettel

#### 12. Auszählung beenden

Klicken Sie nun auf die Schaltfläche "Auszüge der Niederschrift"

Auszüge der Niederschrift

Das heruntergeladene Dokument öffnet sich anschließend automatisch in einem neuen Tab/Reiter des Browsers.

Anlage zur Niederschrift

Gemeinderat Mannheim 2024 (Universitätsstadt Mannheim) am 09. Juni 2024

Universitätsstadt Mannheim

011.11

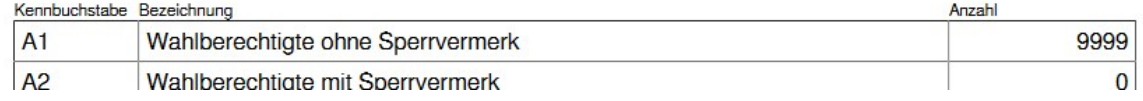

Speichern Sie dieses nun über die Schaltfläche **behalten rechts im Browser und "Spei**chern unter" (Windows-Datei-Explorer) auf dem Netzlaufwerk <15.Feinauszaehlung> im Verzeichnis des Wahlbezirks ab.

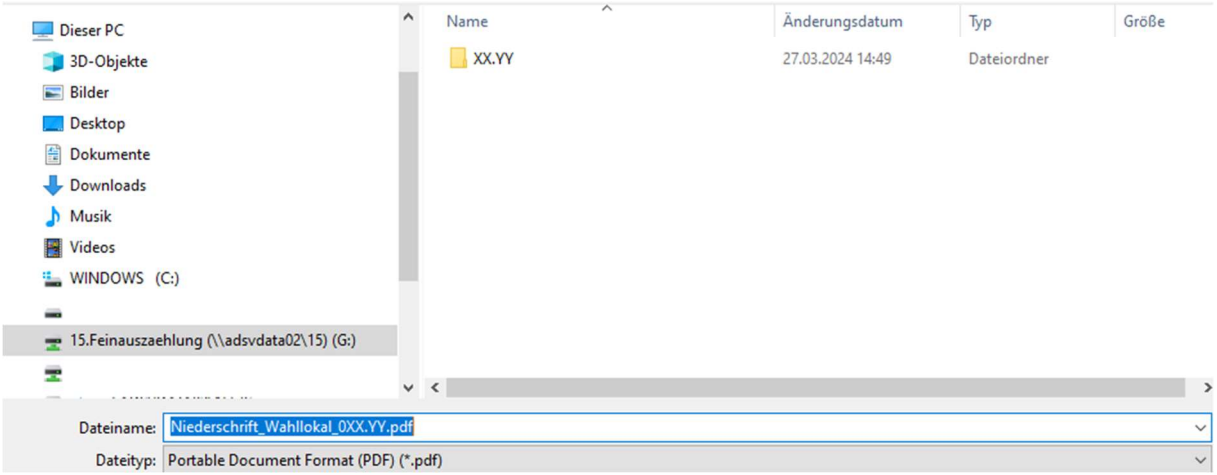

Zuletzt gehen Sie bitte in gleicher Weise beim "CSV-Export" vor.

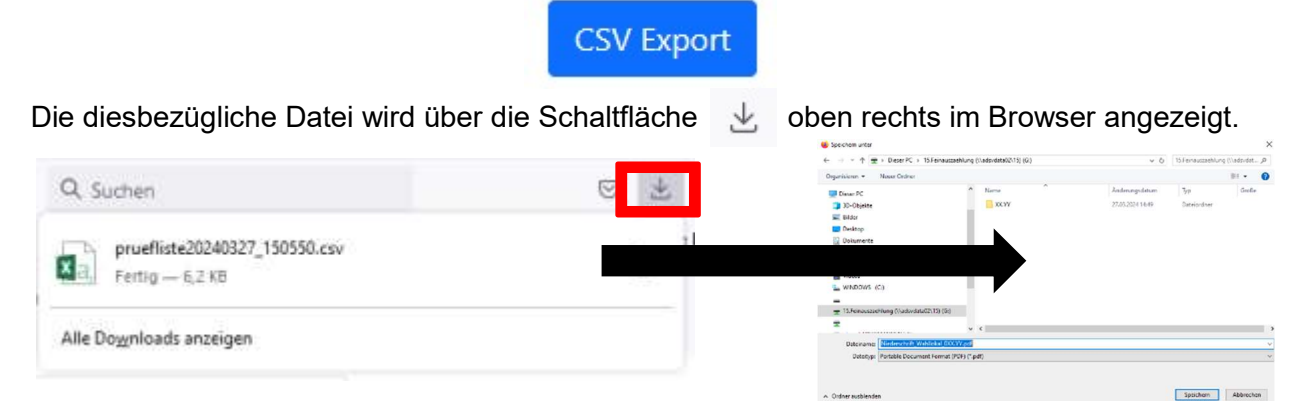

Ziehen Sie diese anschließend mit gedrückter Maustaste (Drag&Drop) in das Verzeichnis des Wahlbezirks auf dem Netzlaufwerk <15.Feinauszaehlung>.

Ihre Verbindungsperson druckt die den Wahlunterlagen beizufügenden Anlagen 1 ("Auszüge der Niederschrift") und 2 ("CSV-Export") für Sie aus.

Diese müssen von allen Wahlvorstandsmitgliedern unterzeichnet und der Niederschrift Teil 2 der Feinauszählung als Anlagen des jeweiligen Wahlbezirks beigefügt werden.